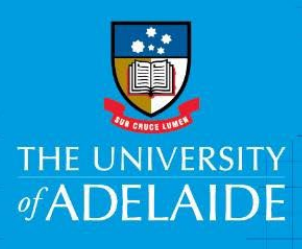

# How to submit a request for a Recurring Payment or Deduction

## Introduction

This is a step by step guide to submitting a fortnightly Payment or Deduction which is either ongoing or has a Start and End date.

# Procedure

### Log in to SSO

1. HR Online Forms

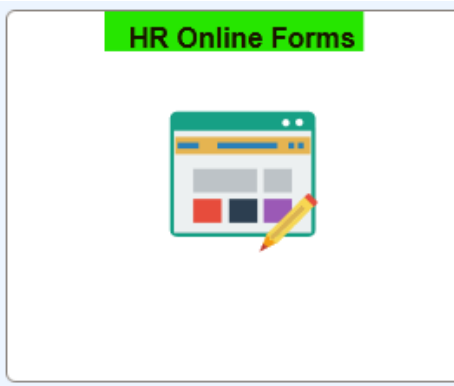

2. Payments & Deductions

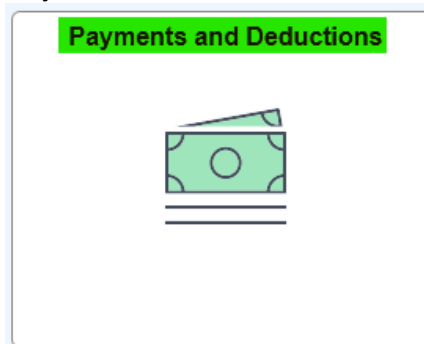

3. Recurring Payment or Deduction

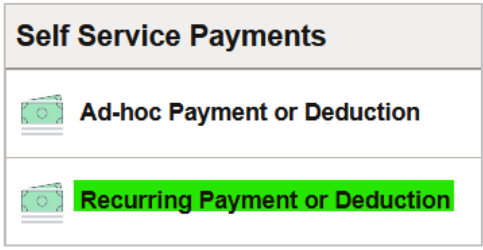

4. **\*Payment Type (Mandatory field)**: Click on the lookup **Q** icon and select the relevant "**Options**".

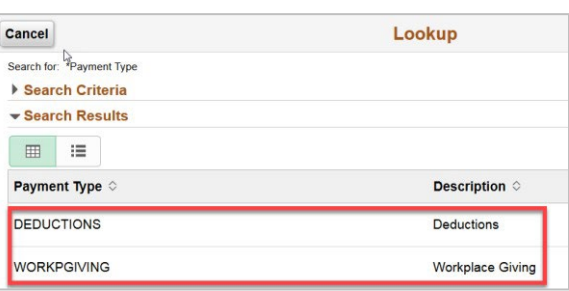

5. **\*Payment Code (Mandatory field)**: Click on the lookup **Q** icon and select the relevant "**Options**"

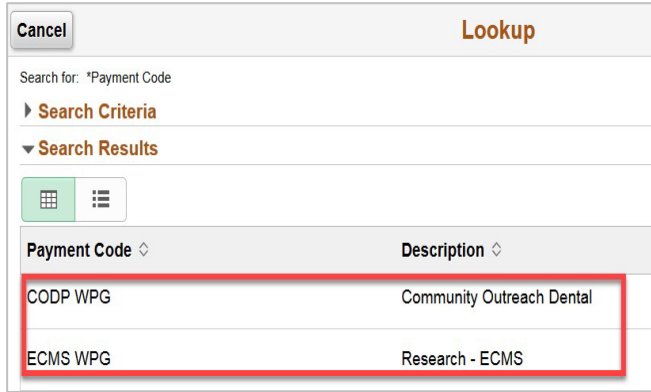

- 6. **\*Begin Date (Mandatory field)**: Enter/Select the start date
- 7. **End date:** Enter the end date of the Recurring payment arrangement, or leave blank if you don't wish to enter an end date at this time.
- 8. **Amount**: Enter the amount to be deducted per pay fortnight
- 9. **\*Do not acknowledge my donation (Mandatory field)**: This is to declare whether you would like the donation acknowledged publically, Enter "Y" (Yes) or "N" (No) accordingly
- 10. **Comments**: Enter if any
- 11. **Attachment (Optional)**: Attach relevant documents related to the arrangement if any, click on **'Add Attachment'**, and Click on "Choose from", to select the form

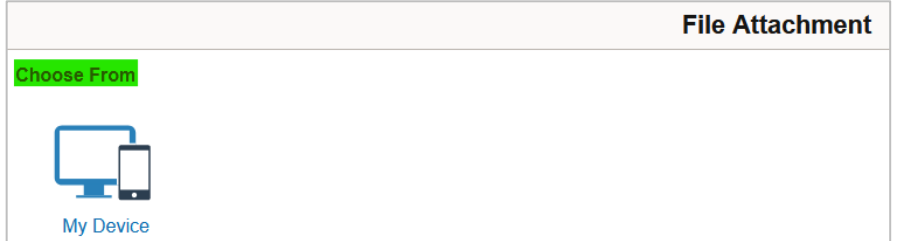

Contact us: For further support or questions, please contact the Service Centre on +61 8 8313 1111 or hrservicecentre@adelaide.edu.au

#### 12. Select the '**file**' to be uploaded and click on open

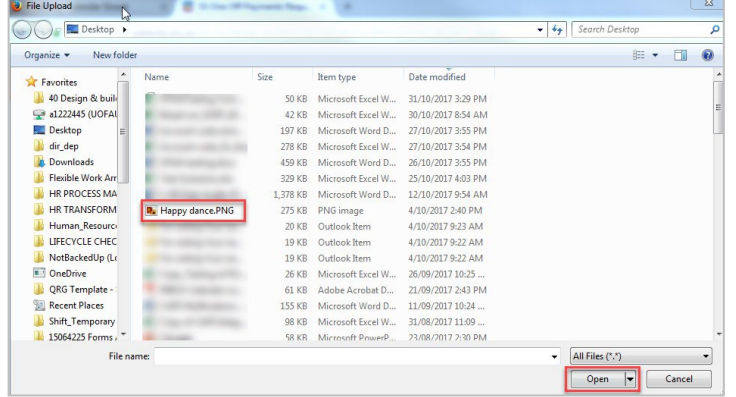

13. Click on Upload

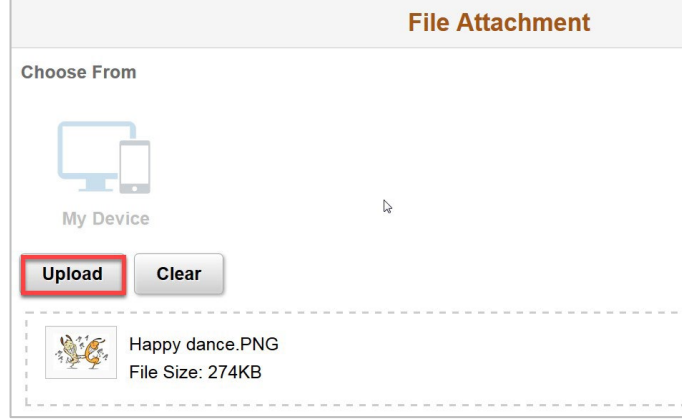

14. Once the form is uploaded click on **'Done'**

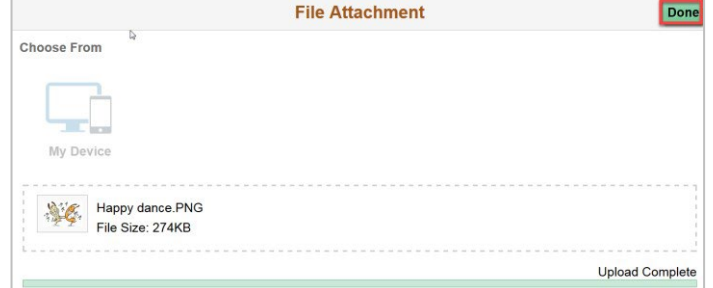

#### 15. **Submit** the form.

16. If you click on "Recurring Payment Request" and you see the following message, it means that the system is **locked as the pay is being processed**. You will need to initiate the arrangement after the pay has been processed. Please refer to the pay processing deadlines: HR Processing [Timelines | Human Resources | University of Adelaide](https://www.adelaide.edu.au/hr/about-hr/hr-processing-timelines#payroll-processing-deadlines-2024)

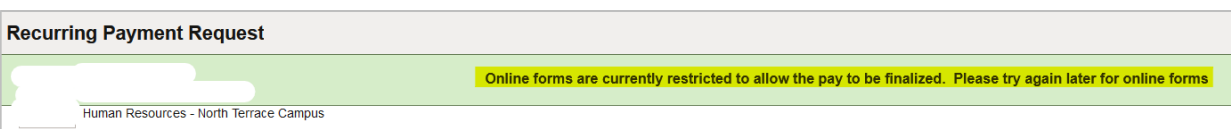

## What's next?

The Employee will receive an email notification that the '**Request**' has been approved, and will then be reflected in the next available pay cycle.

Contact us: For further support or questions, please contact the Service Centre on +61 8 8313 1111 or hrservicecentre@adelaide.edu.au